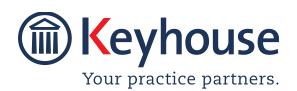

# WHAT'S NEW IN KEYHOUSE ADMINISTRATION

Version 5.9.2.65

We are constantly improving and implementing new features in our software. The attached guide is a summary of what has been added and improved in our system. This guide has been designed as a quick way to see all the changes with your latest upgrade.

We have made improvements in the following areas:

| Area                | Item Code | Description                                      |
|---------------------|-----------|--------------------------------------------------|
| Maintain Tab        | 001       | Fada can be used in People's Names               |
|                     | 002       | Option to Retire Popup Codes                     |
| System Option       | 003       | Allow Sorting by Synopsis                        |
|                     | 004       | Allow Sorting by Document Name                   |
|                     | 005       | Document Checkout Facility                       |
|                     | 006       | Post Time with Default Narratives                |
|                     | 007       | Custom Label for Post Code                       |
|                     | 008       | Check for Draft Bills when closing files         |
|                     | 009       | Prevent Users deleting entries in Phone Log      |
| Case Workflow Setup | 010       | Conditional Follow up Actions                    |
| Document Assist     | 011       | Tool Tips added for Extra Case Details           |
|                     | 012       | Indicator for missing Data in Documents          |
| Help                | 013       | Create Keyhouse Shortcut with updating System    |
|                     | 014       | Check Addins are installed when opening Keyhouse |
|                     | 015       | Update Addins from Help Menu                     |
|                     | 016       | Prevent User Updating Keyhouse                   |
|                     | 017       | View Program Version Information                 |

#### **Maintain Tab**

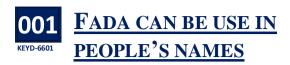

A Fada can be used when setting users up on the system using standard keyboard functionality.

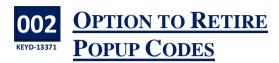

An option to retire unwanted Popup Paragraphs has been added.

- Click to the Maintain Tab and select Other Codes
- Search for Popup Paragraphs and open the option.
- Search for or select the paragraph to be retired
- Click Retire.

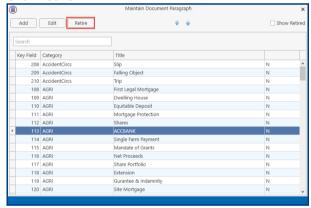

• The paragraph will no longer be visible.

#### **SETUP**

### **System Options**

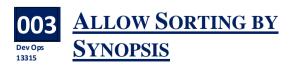

To enable users to sort actions in the Case Diary, the Allow Sorting by Synopsis option has been added. Please note that this will significantly increase the

size of your database. It is also recommended that this feature is not turned on during working hours and it will impact the performance of the system while it is being installed.

- Click to the Setup Screen and select Administration.
- Click System Options.

 On the General Tab, tick Allow Sorting by Synopsis.

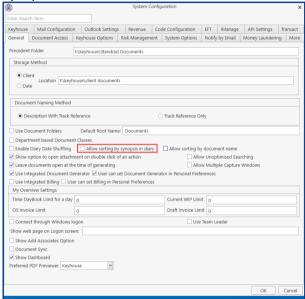

• The following warning will appear.

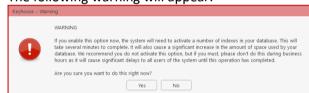

- Click Yes to continue or No to stop the process.
- Click OK or Cancel to close the window.

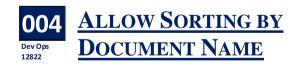

To enable users to sort documents in the Document Manager a new option has been added to the General Tab.

- Click Setup Tab and select Administration.
- Click System Options.

On the General Tab, tick Allow sorting by document name.

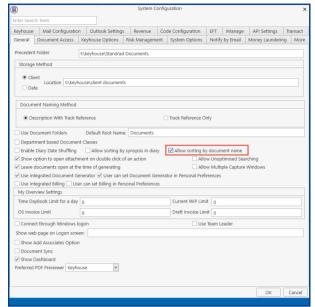

Click OK to save.

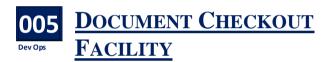

A Document Checkout facility has been added to Keyhouse. To enable this feature to be used, it must be activated on the in the System Options.

- Click Setup Tab and select Administration.
- Click System Options.
- On the Document Tab, tick Use Checkout functionality.

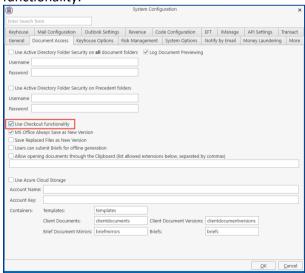

Click OK to save.

#### 006 POST TIME WITH **DEFAULT NARRATIVES**

A default task can be set for users when it is not necessary to have detailed time entries for clients. To facilitate the quick posting of these entries, a system option has been added to enable the posting of all entries in the Time Ledger without the need of reviewing these entries.

- Click the Setup Tab and select Administration.
- Click System Options.
- On the Keyhouse Options Tab, tick Auto Default Time Tasks.

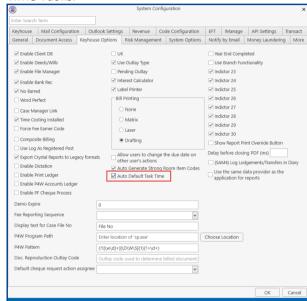

- Click OK to save changes.
- A default time task must be entered on the Handler Screen for this to work.

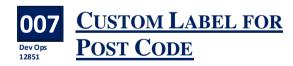

The Post Code field name can now be changed.

- Click the Setup Tab and select Administration.
- Click System Options and select the Code Configuration Tab.
- Under Custom Labelling, scroll down to Post Code Label.

• Enter the required name.

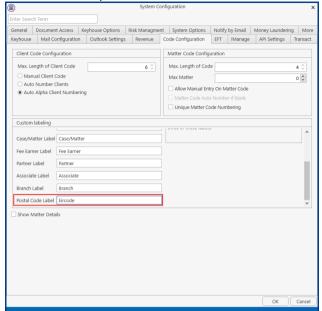

Click OK to Save.

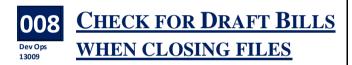

To ensure cases are not closed when Draft Bills have been marked as complete without being issued, a Check Draft Bill option has been added

- Click the Setup Tab and select Administration.
- Click System Options.
- Tick Check Bill.

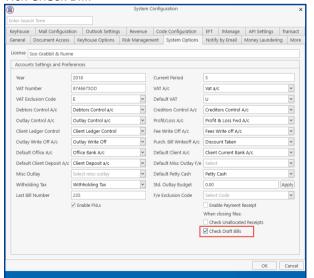

Click OK to save.

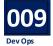

## PREVENT USERS DELETING ENTRIES IN THE PHONE LOG

A new control to prevent users from deleting entries in the Phone Log has been added to the permissions screen.

- Click on the Setup Tab and then User Setup.
- Select Handler Control Access.
- Scroll across to Delete Phone Log.

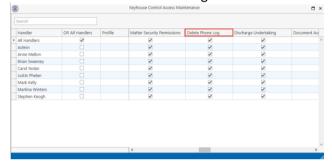

- Untick the box to prevent users from deleting phone log records.
- Click on the X to close the window.
   NOTE: Users will need to log out and log back in to activate this feature.

#### **Workflows**

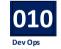

### CONDITIONAL FOLLOW UP ACTIONS

When setting up follow up actions, a condition can be added to determine the next action. This only applies when the action is set to be automatically processed.

- Create the follow up action and set the time parameters.
- Tick Action is Conditional.

 Choose from a Client Code, Matter Code, Other Case Details Code or UDF Code

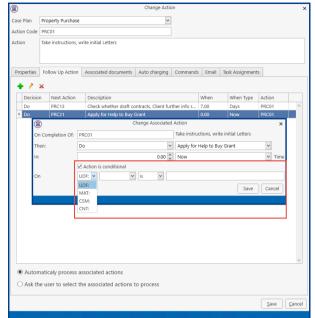

• Choose the field from the dropdown list.

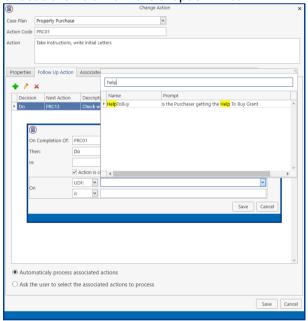

Choose the operator.

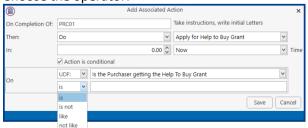

Enter the condition.

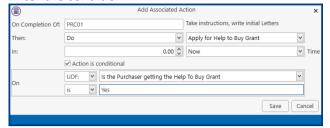

 In the above example the action will only appear in the Case Diary if the UDF field has been populated with Yes in the Extra Case Details.

#### **Document Assist**

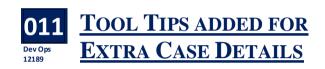

Tool tips can be added to UDFs to make it easier for users to understand the information required.

- Create the UDF in the normal way or edit an existing UDF.
- Click to the Tool Tips Tab and enter the information needed.

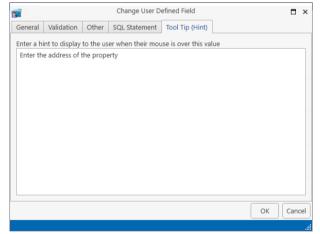

Click OK to save

Dev Ops 12802 DATA IN DOCUMENTS

Client and matter information is not always entered when matters are set up and UDF fields can be left blank at the time of document generation. This can lead to information being omitted from documents when they are generated. Now when System field information is missing ??? will appear in the document when generated. However to ensure that UDF fields e.g. date of accident are populated, the field must be set as a Required field. The user must then enter the information before proceeding further with the generation of the document. To make a field a required field:

- Open the Document Assist and search for the Field required.
- Right click on the field and select Edit.
- Click to the Validation Tab and tick the Required field

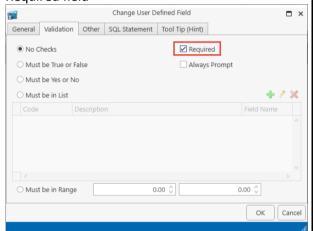

Click OK to save the change.

#### **HELP**

#### **UPDATING KEYHOUSE**

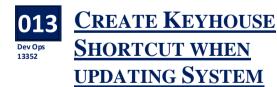

When updating Keyhouse, shortcuts can be created for different programs as part of the update process. This can be done on a user by user basis or as the System Administrator for all users.

- When creating shortcuts for individual users, select from the options on the left side of the dialog box.
- When setting shortcuts for all users, choose from the right side of the box.

Click Create Selected shortcuts to finalise the process.

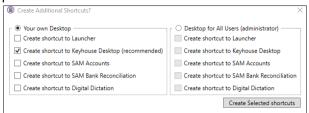

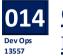

## CHECK ADDINS ARE INSTALLED WHEN OPENING KEYHOUSE

Once Keyhouse has been updated, when the user opens the program, the system will check that the Addins are installed. If not, the user will get the following message.

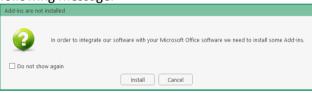

They can then click Install and will receive the following message.

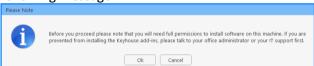

Once the Addin has been installed the following dialog box will appear

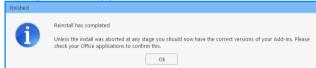

The process will then need to be repeated for the additional Addins.

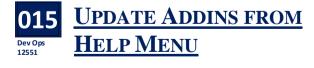

With users having the ability to update the system as new builds are released, an option to update Addins has been added.

• On the Help Menu, click Select Office Add-ins

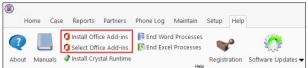

Choose the Install Office Add-ins

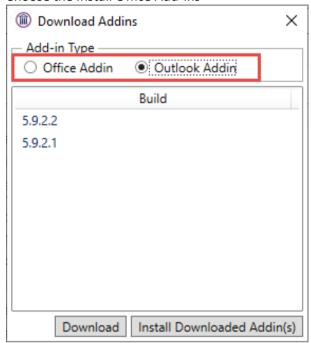

- Select the required version and click Download
- Then select Install Downloaded Addin(s)
- Once the Addin(s) has been downloaded the following message appears

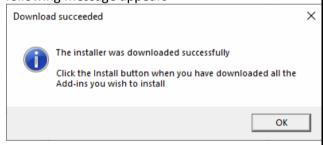

- Click OK
- Ensure all MS Office programs are closed before proceeding
- To install the addin, click Install downloaded addin(s) or alternatively, close the window and click Install Office Add-ins from the Ribbon.
- The following message will appear.

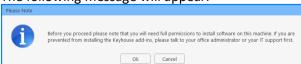

 If you have permission to install software, click Yes. Publisher: Unknown
File origin: Hard drive on this computer

Show more details

Yes

No

 The following message appears once the install is finished.

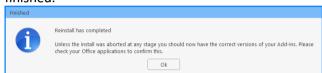

Reopen MS Office programs and continue as normal.

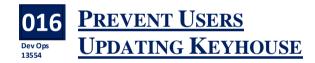

To ensure the controlled rollout of updates of the Keyhouse system by Keyhouse, the System Administrator or IT personnel, a password has been added to the Update feature. Should a user try to update the system, before they log in the following dialog box will appear.

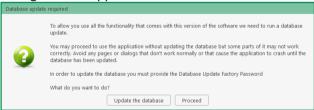

If the user clicks Update the database, they will be prompted to enter a password. As they will not have the password, the system will not run the update. When the user clicks cancel, the system will open the current database.

If a System Supervisor and IT personnel wishes to update the system, please contact Keyhouse and a member of Support will enter the password on your behalf.

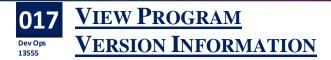

This new feature will enable Supervisors and IT personnel to view the versions of the KHLauncher, Keyhouse, Addins and MS Office programs running on Users machines.

- Click to the Help Tab and select Machine Info
- Search for the required user.
- Use the Export to Excel to create a report on all user machines.
- Use the X to close the window.

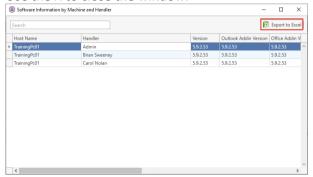